## Creating a deep profile report

02/01/2024 8:47 am EST

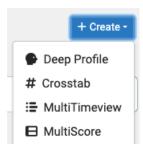

To create a new deep profile report, use the *Reports* link in the left navigation pane, then click on the blue *Create* button. Select *Deep Profile* from the dropdown menu.

On the next page, give your report a descriptive name. Choose a Baseline Label and select a Network. Decide whether you're going to Filter by Segment and/or Filter by Target. Select a Weighting Scheme. Then, you can choose to add up to five groups. Keep in mind that the recommended sample size of a segment is at least 1,000.

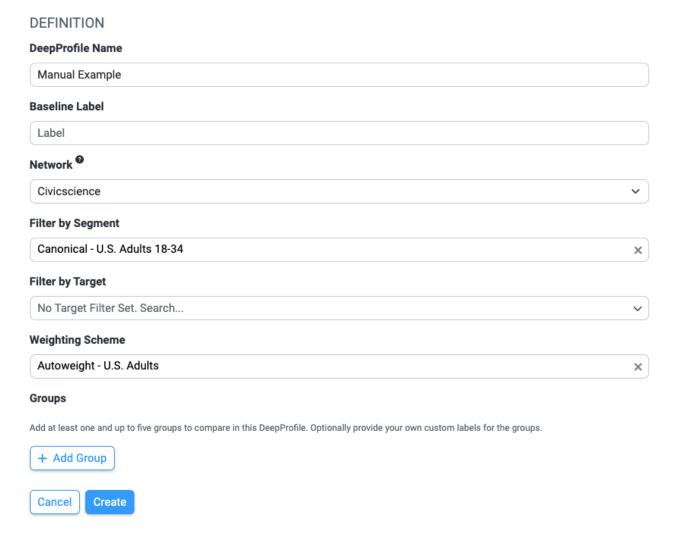

On the *Group Creation* card, each group needs a unique *Label*. Select the *Network*, then *Filter by Segment*, and (if desired), *Filter by Target*. Click *Add Group*.

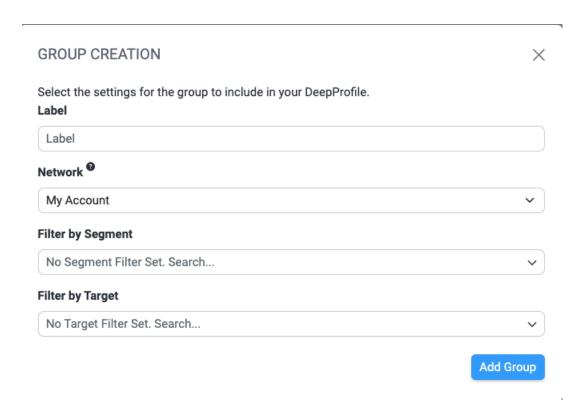

After setting up your groups, you can edit a group if necessary by using the blue *Edit* link. If you want to delete a group, click the *X* at the end of the line.

When everything is set up as desired, click Compute.

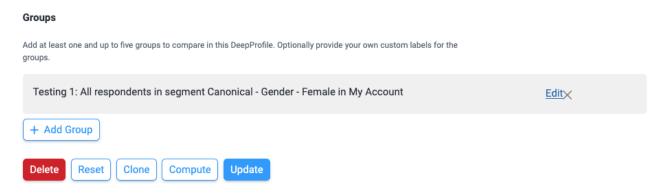

You'll see this message:

✓ Succesfully initiated deep profile computation. You should receieve an email when complete.

When you receive the email, it will come from noreply@civicscience.com and the subject line will be *CivicScience - Your DeepProfile Is Ready - (title) - (date)(time)*. It will look like this.

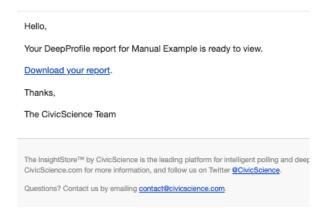

Follow the *Download your report* link and click the *Download* link. You'll get a PowerPoint file containing the data you requested.

| DEEP PROFILE RESULTS DOWNLOAD |                  |                   |          |
|-------------------------------|------------------|-------------------|----------|
|                               | Time Computed    | Status            | Link     |
|                               | November 6, 2023 | Ready to download | Download |

If your PowerPoint file opens showing a template instead of the expected slides, there's a button at the right end of the ribbon labeled "Close Master." Use it, and you will see the proper slides.

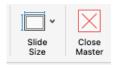